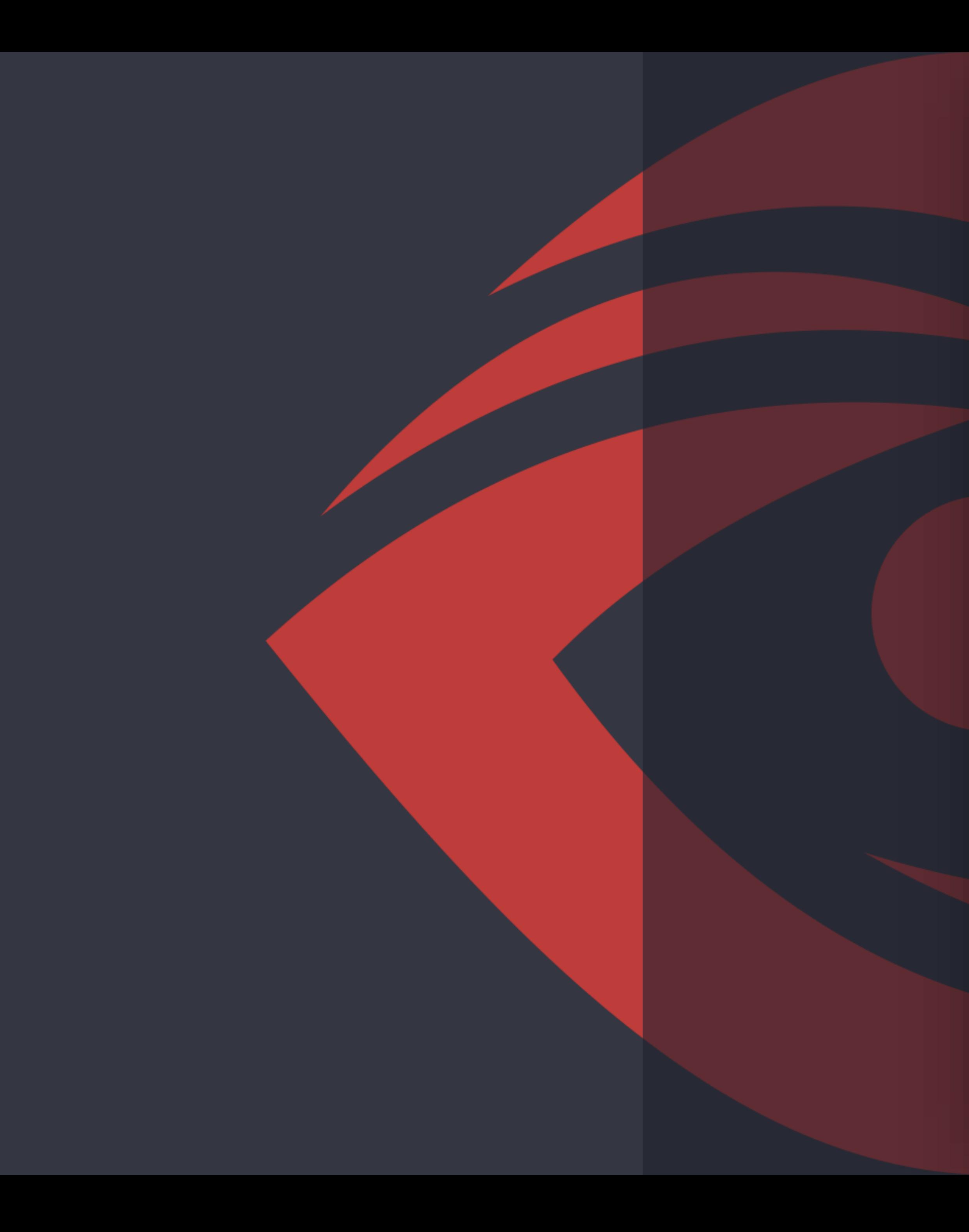

# **2018** 云从科技 **SDK申请客户操作文档**

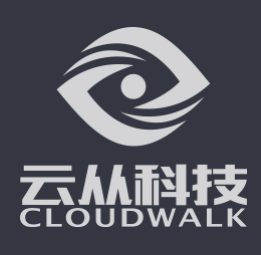

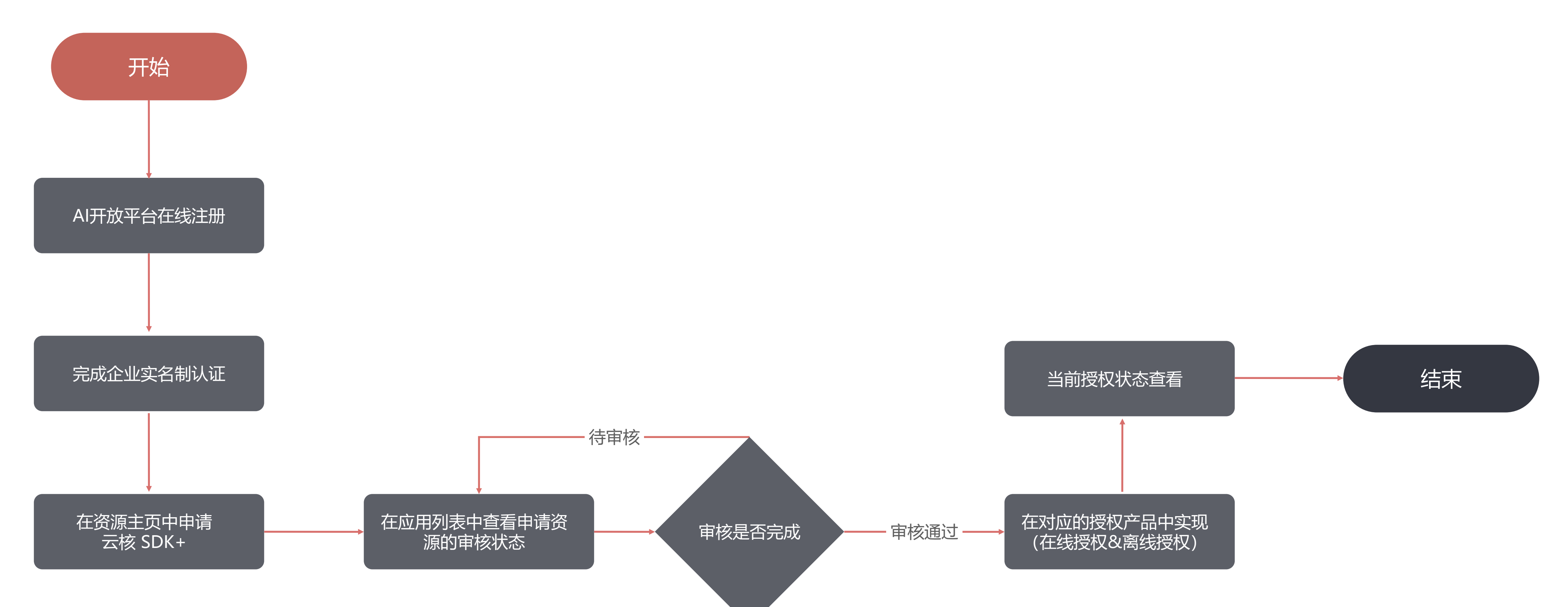

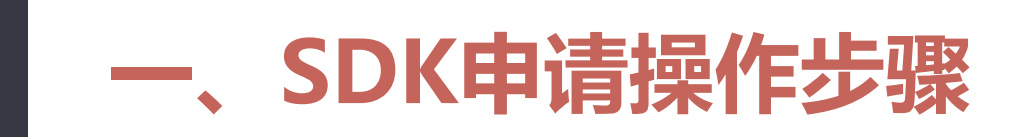

**Step1:在线注册**

1、进入云从AI平台网页: <https://ai.cloudwalk.cn>,点击右上角【注册】 按钮(已有账号则选择登录)

### 2、输入正确注册信息后,点击【同意条款并注

册】

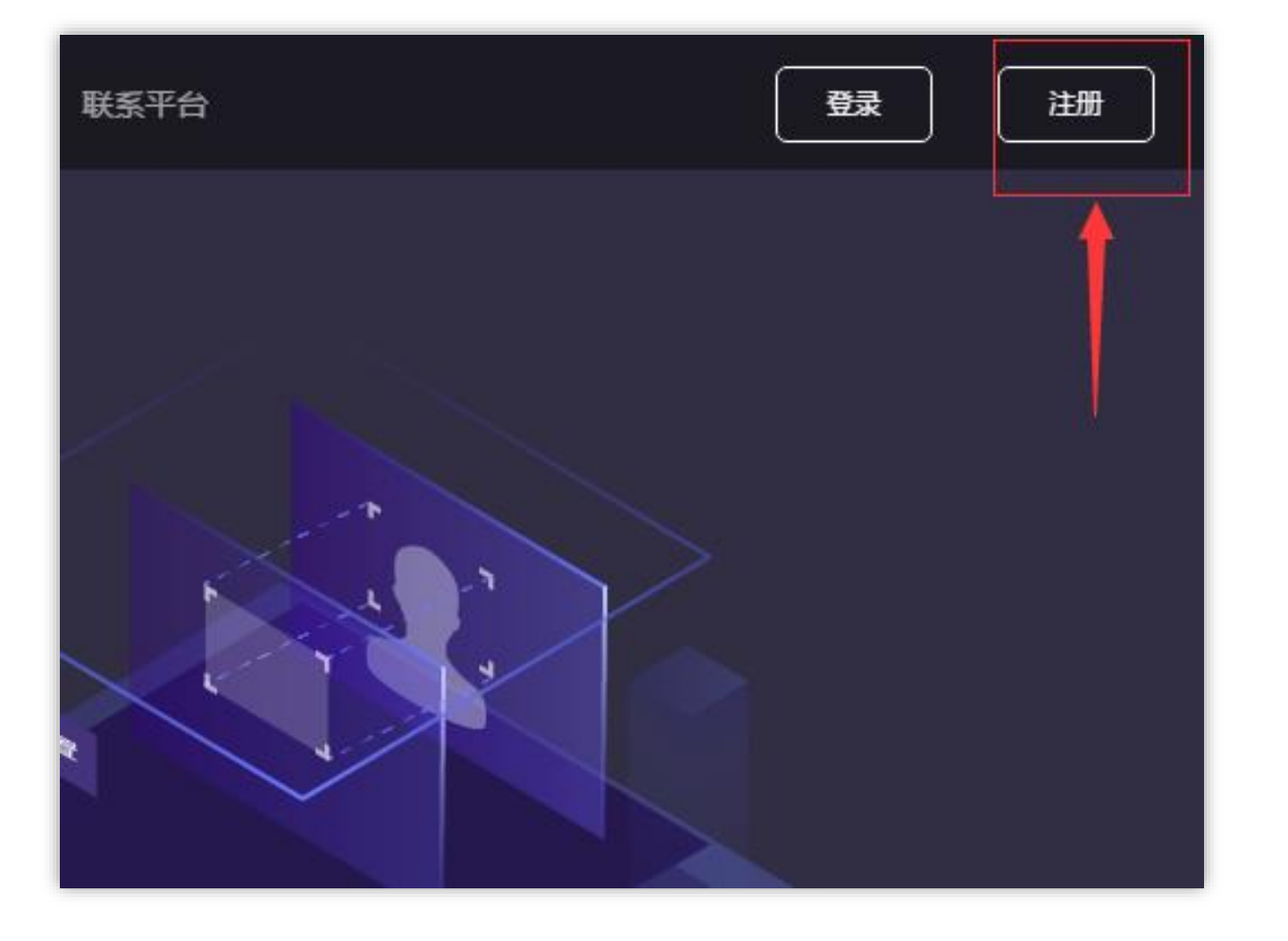

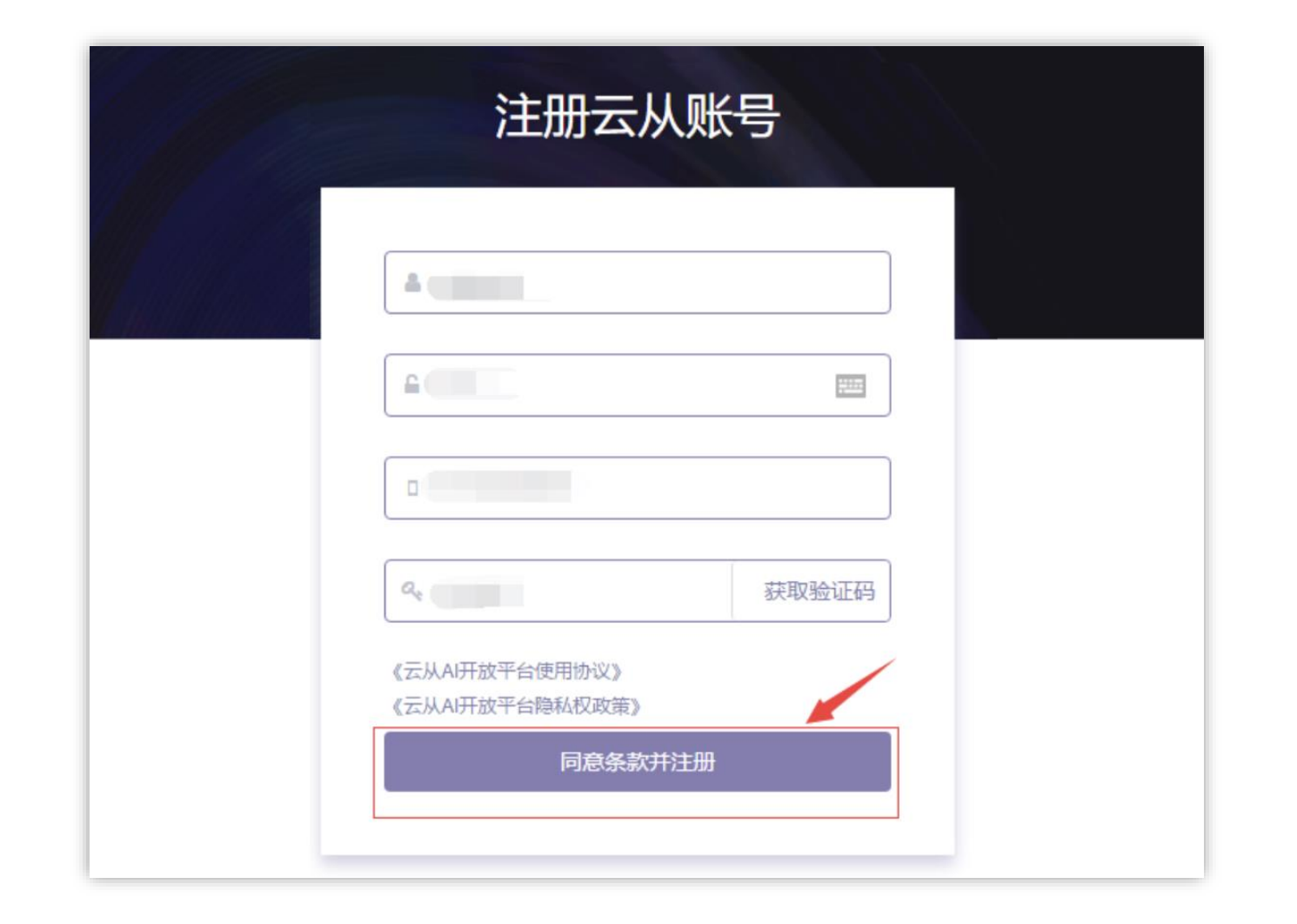

### 3、注册成功后,点击【立即登录】按钮登录该 账号

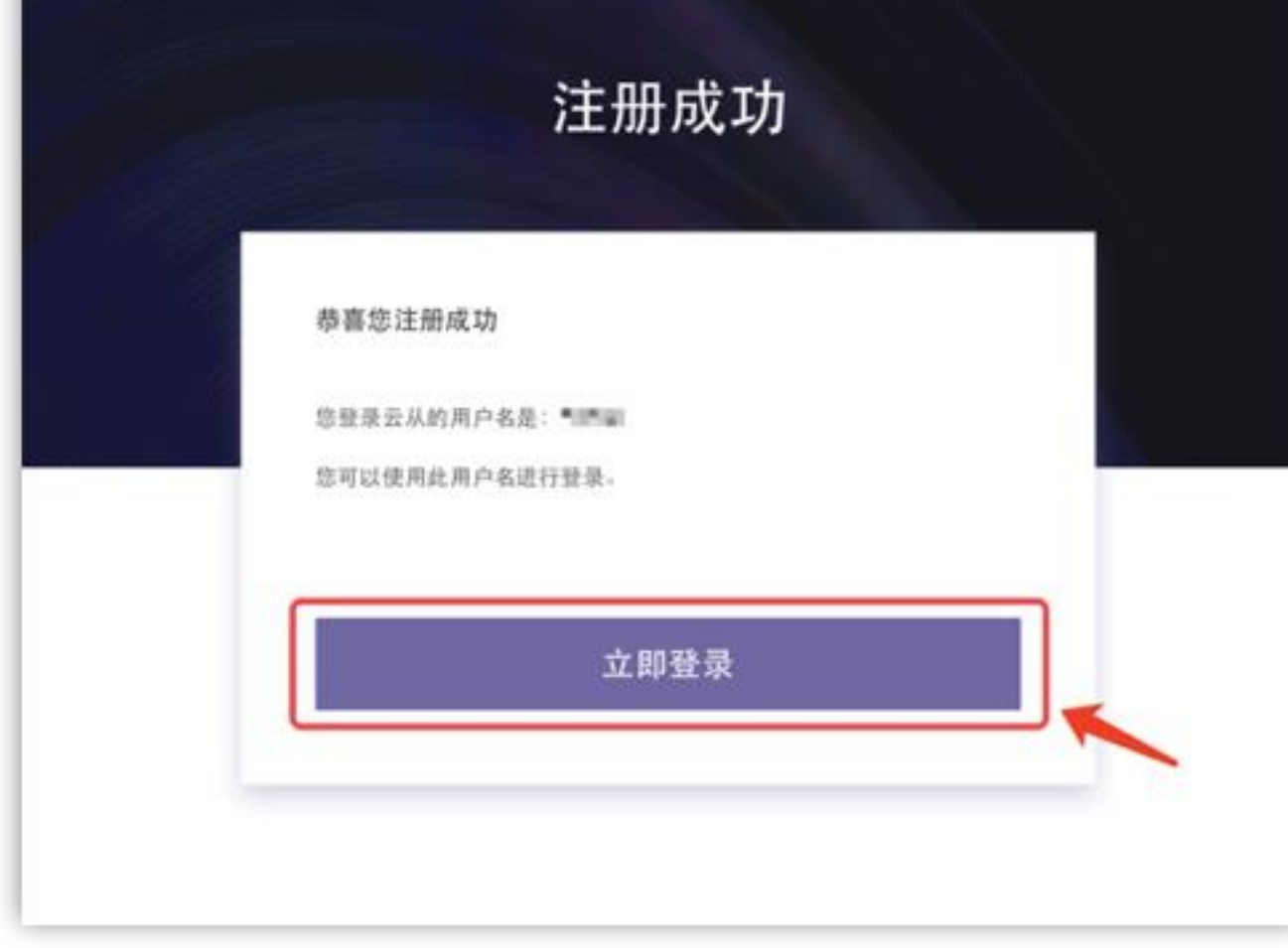

# **Step2:完善信息(包括企业实名认证)**

1、进入【概览】中,选择绑【绑定邮箱】 不可以 2、输入正确的邮箱以及联系人姓名,电话,并点

击【验证绑定】

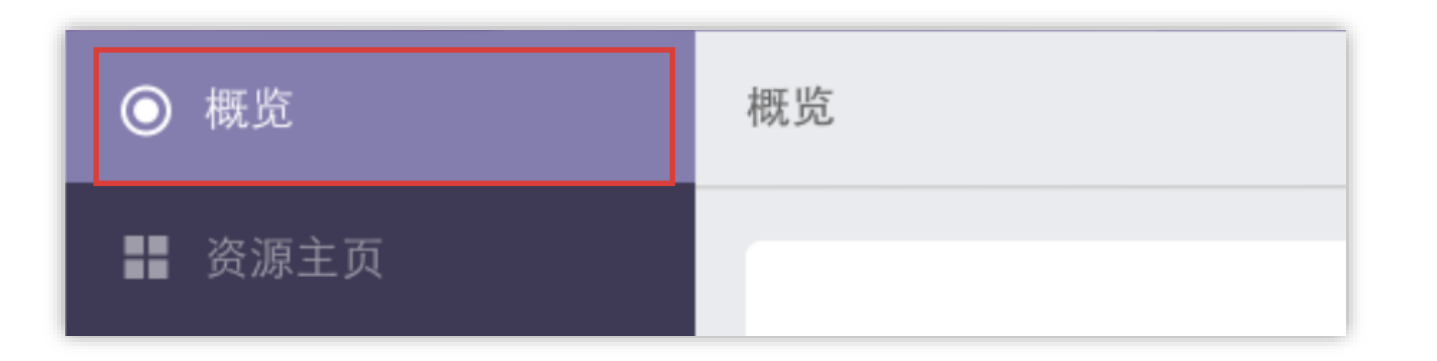

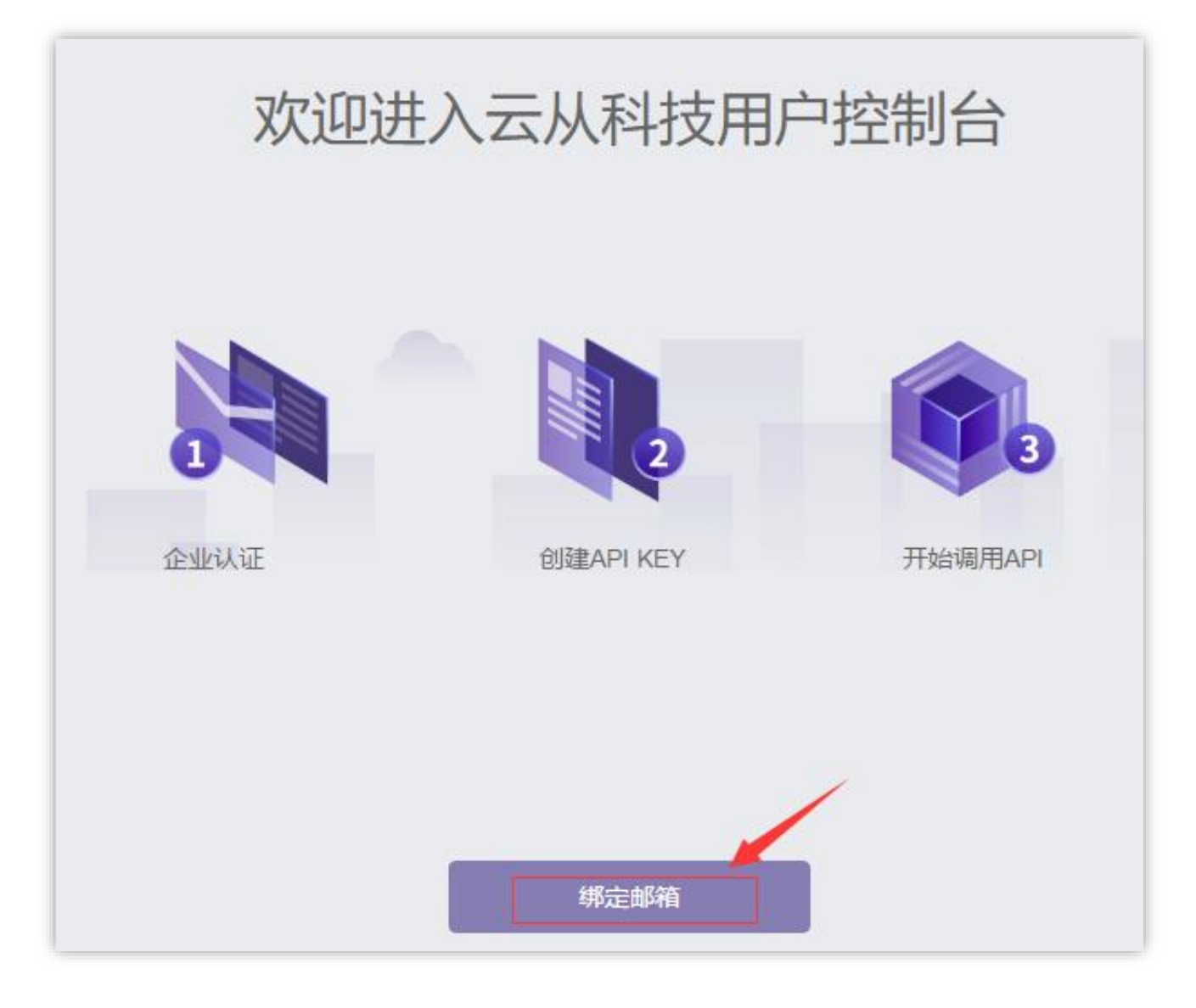

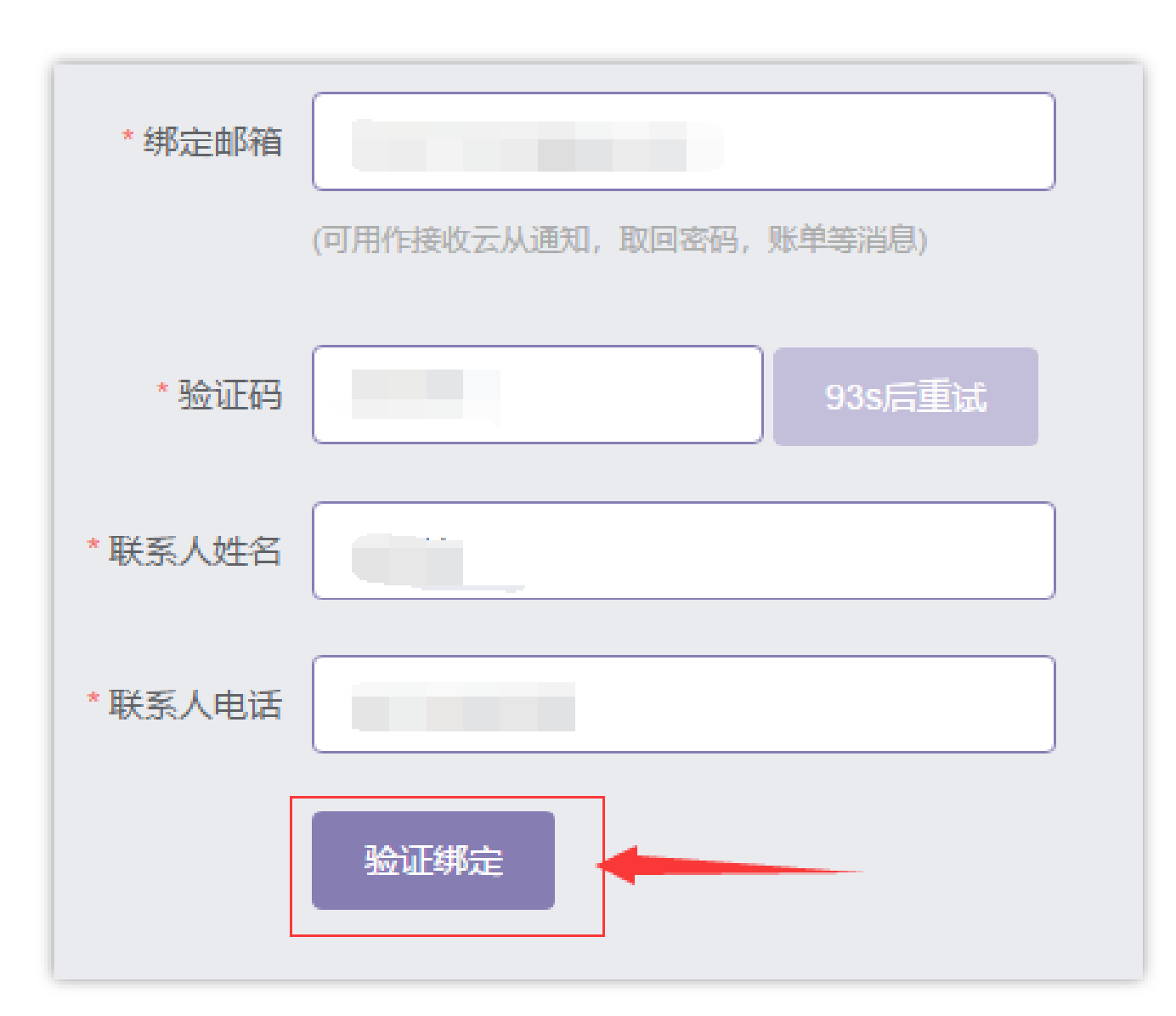

3、点击【企业实名认证】,正确填写所有带\*的内 容,点击【提交审核】,审核完成后才可以申请 SDK资源和授权

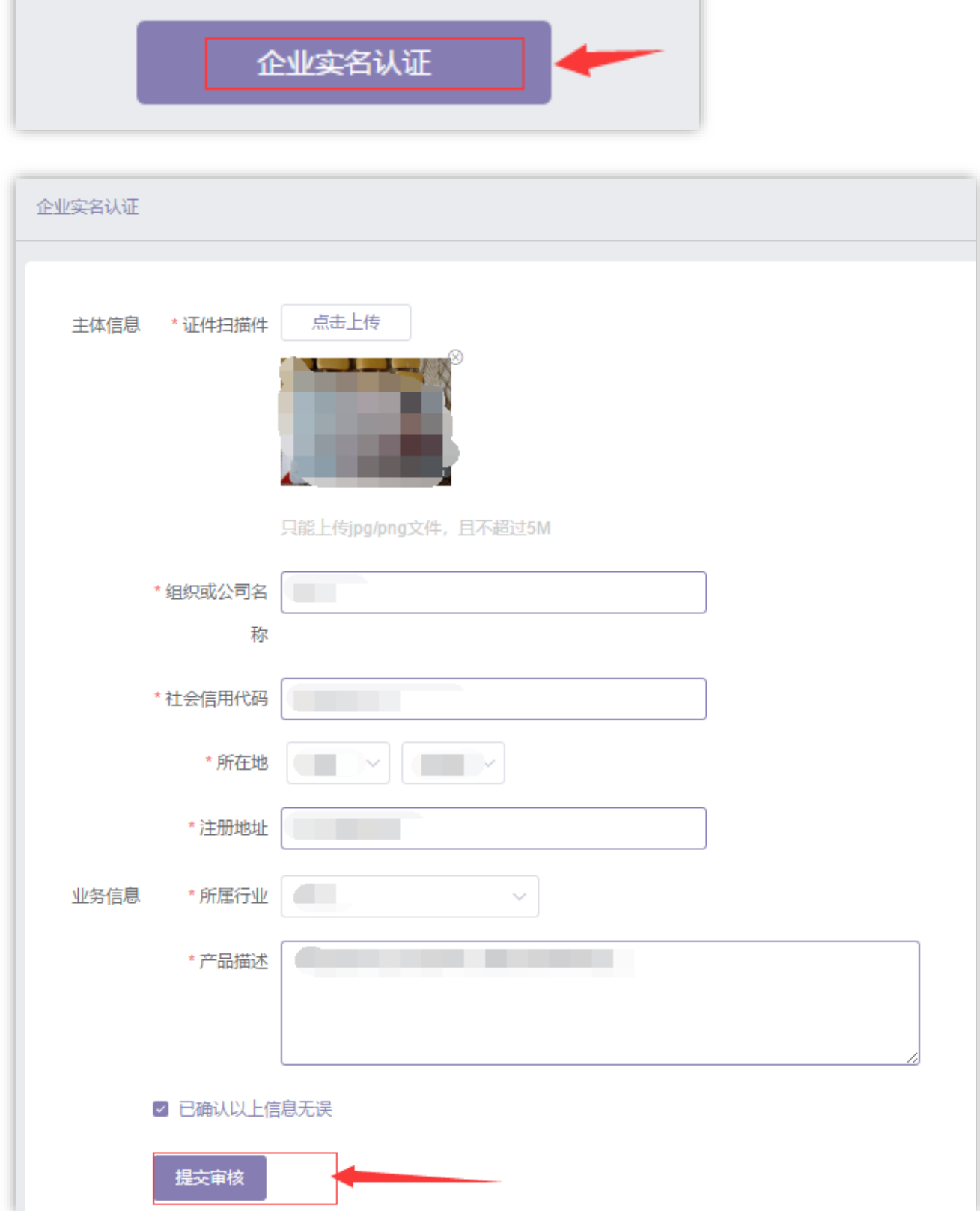

### **Step3:SDK服务授权申请**

#### 1、进入【资源主页】,选择SDK产品,并在SDK产品详情页点击【申请授权】 2、输入正确应用基本信息(带\*为必填),接口选择目前支持1:1,1:N(可多选),后

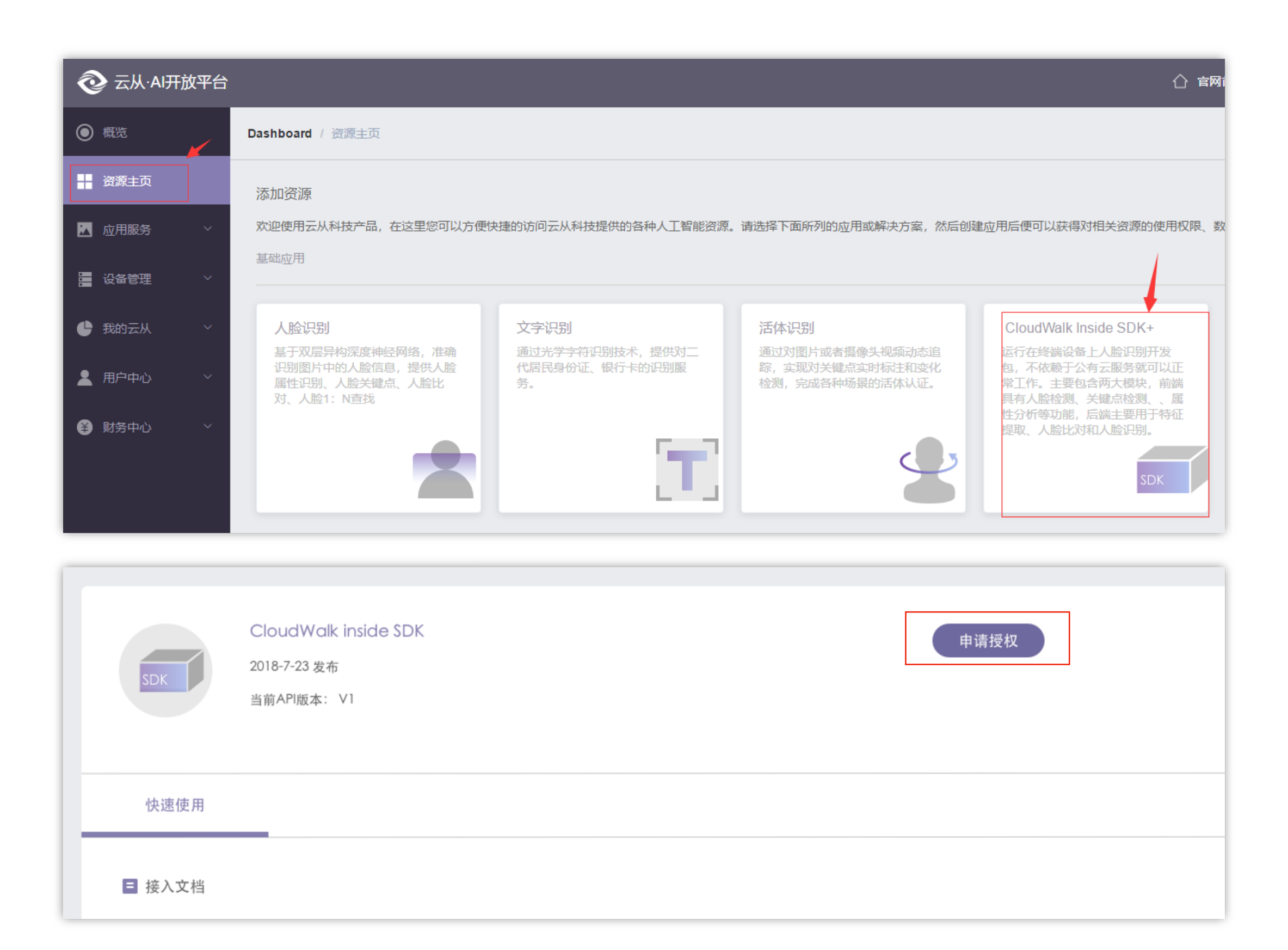

续会增加其他接口服务。

您还需要填写与您联系的销售人员的联系方式,填写完后点击【下一步】; 注:【应用场景】填写越详细,审批过的可能性越大,审批时间在1-2个工作日内

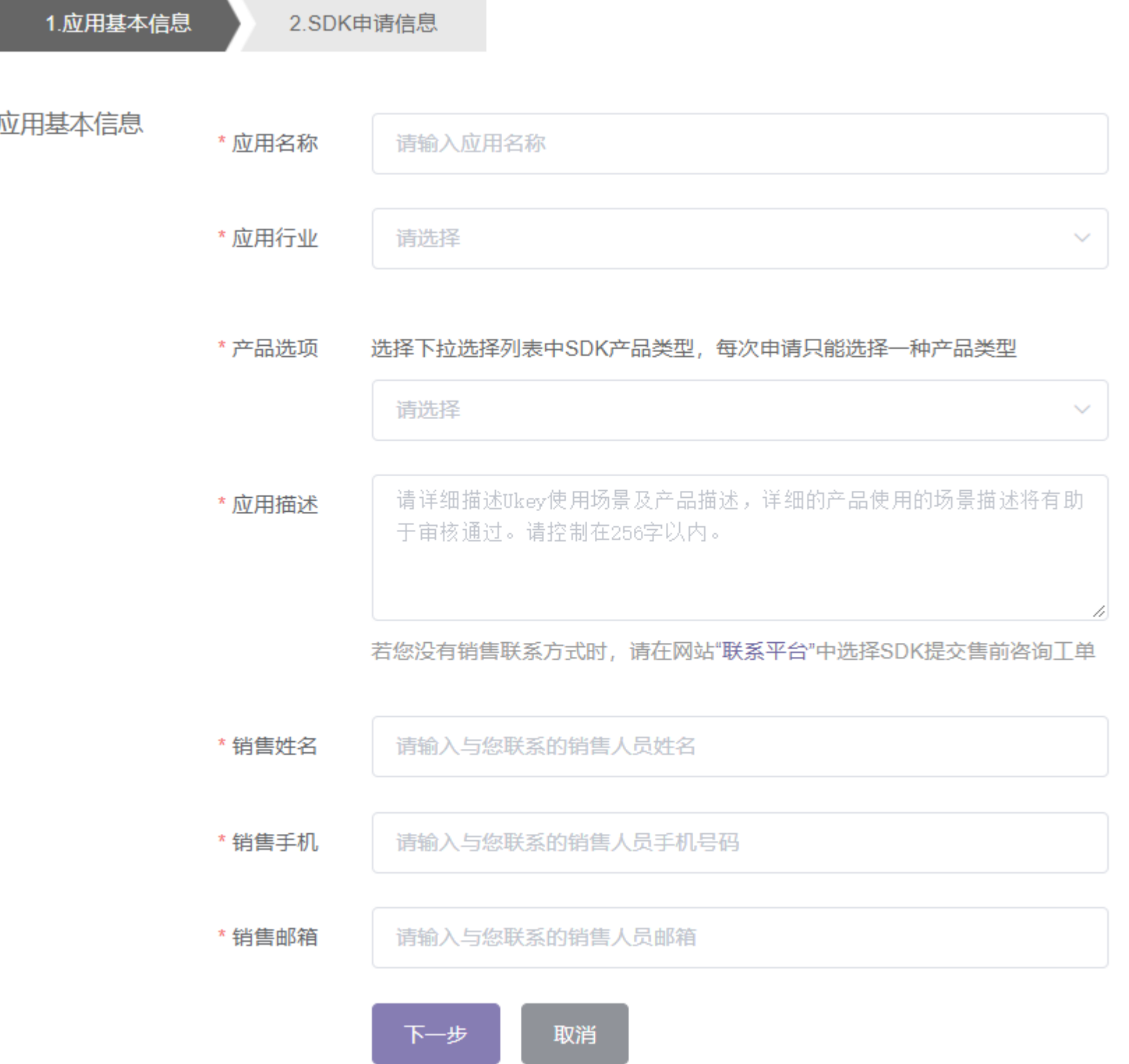

### **Step3:SDK服务授权申请**

为了让平台SDK管理员更加了解您的需求,您需要按照SDK申请信息提示的内容 填写SDK申请的详细信息;信息全部填写完成后,点击"申请授权"。

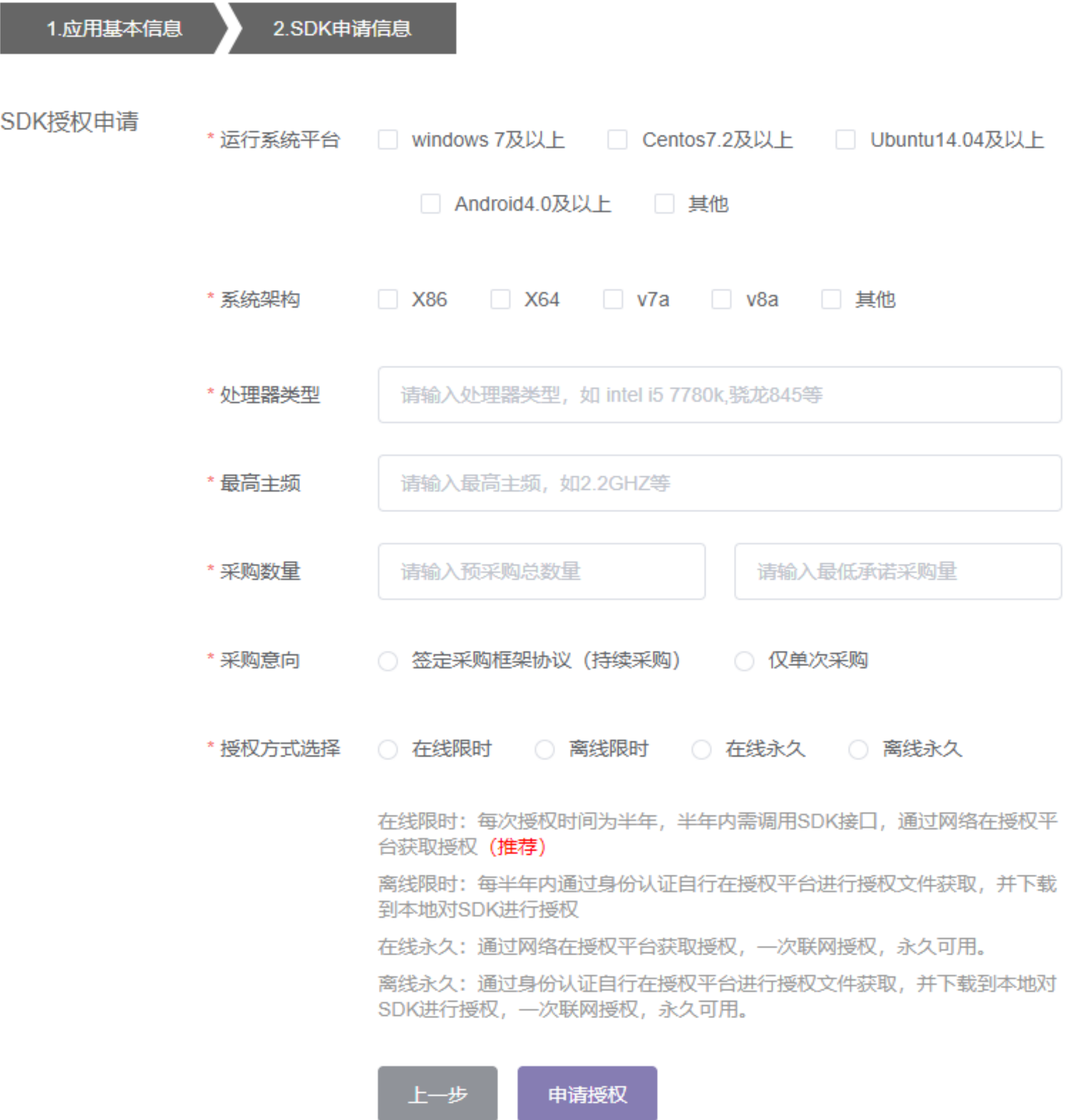

3、SDK申请信息:

### **Step4:查看审批状态**

**注:云从管理员**根据客户在云平台建立客户信息完善审批信息。必须完善有所信息,审 核状态方能通过。审批通过和不通过,会给客户发邮件通知。不通过会说明不通过原因

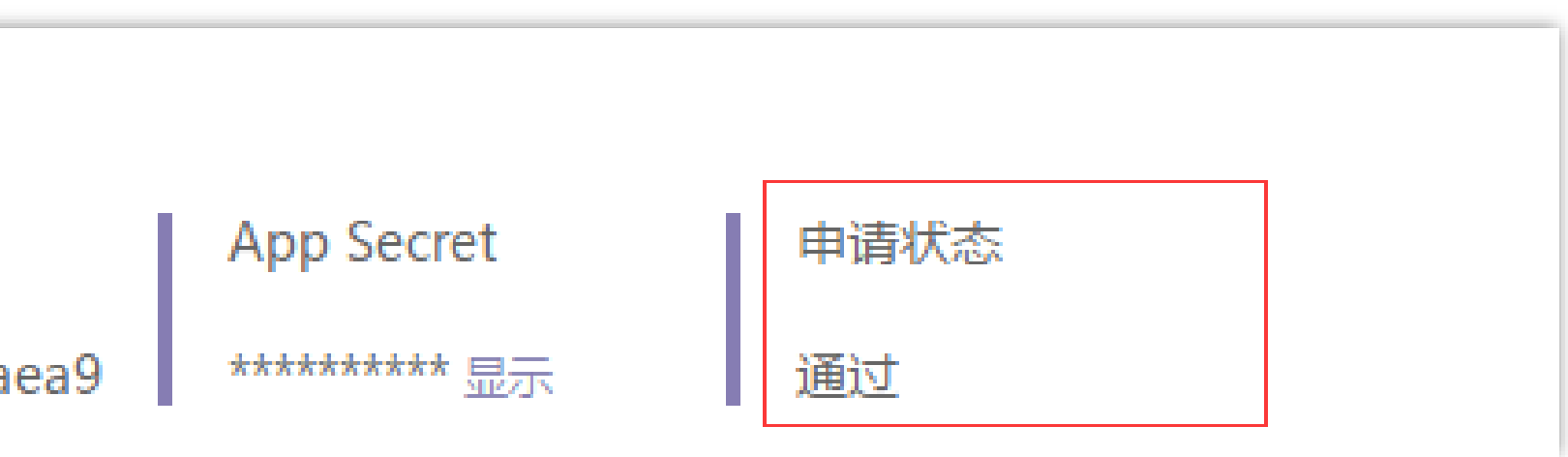

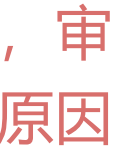

### 1.进入【应用列表】,点击该应用的【应用详情】,查看申请状态

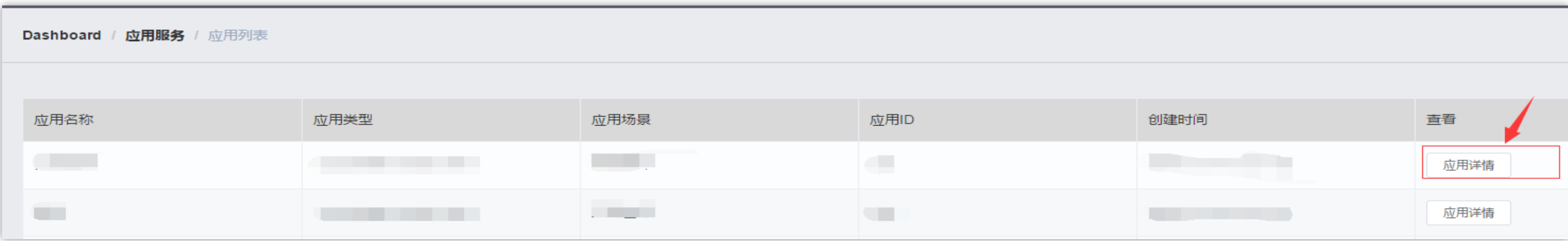

2. 【申请状态】显示当前申请结果情况。申请通过则下方会显示申请的SDK授权信息,若 显示未审核则表明仍在审核中

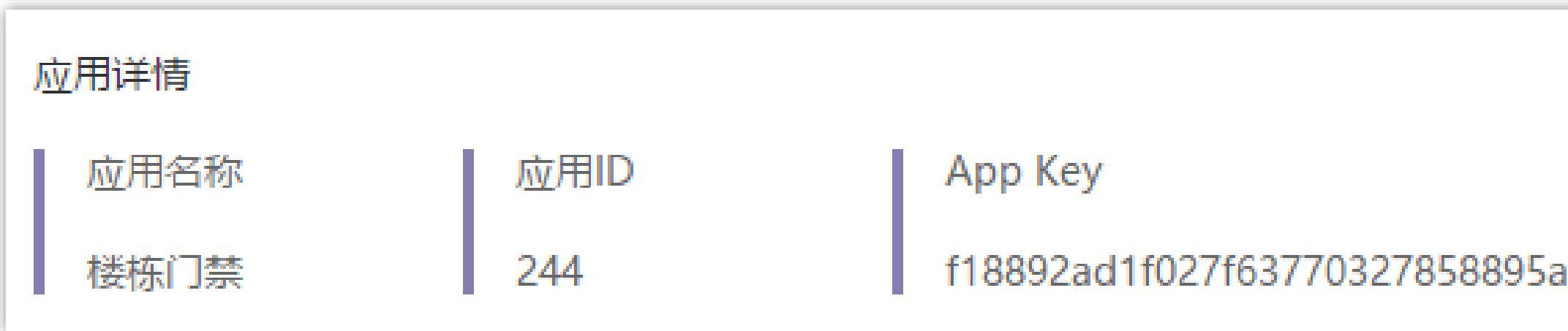

# **Step5:SDK授权-离线授权**

#### 注释:

- 1、增加了授权次数显示
- 2、支持填写设备ID,进行在线网页授权
- 3、支持查看V2C的历史操作记录
- 4、下载指的是下载最新生成的V2C文件

#### 1.点击【详情】按钮,查看当前sdk产品授权信息

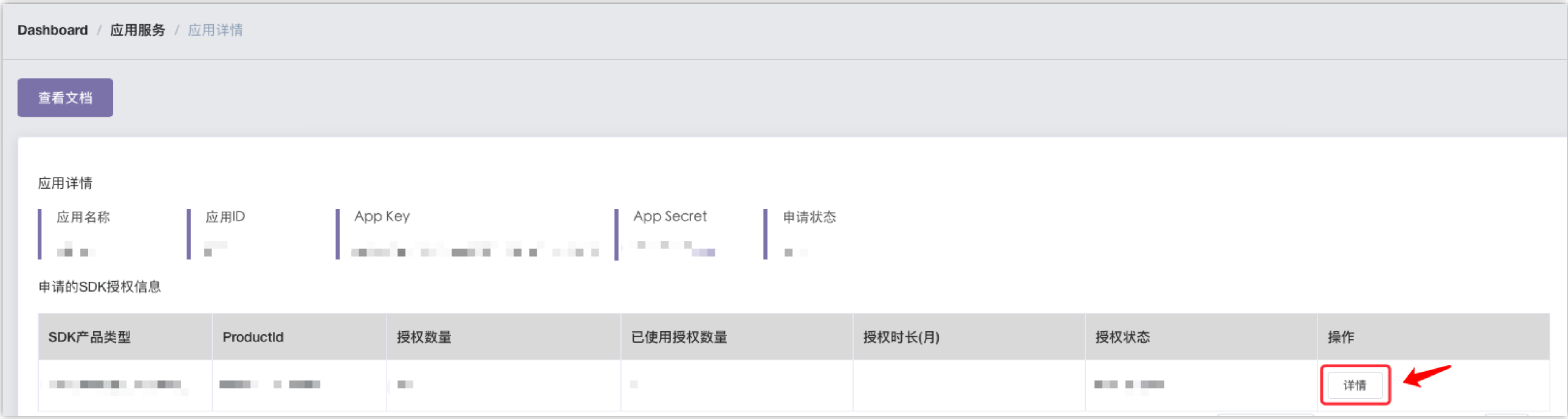

### **Step5:SDK授权-离线授权**

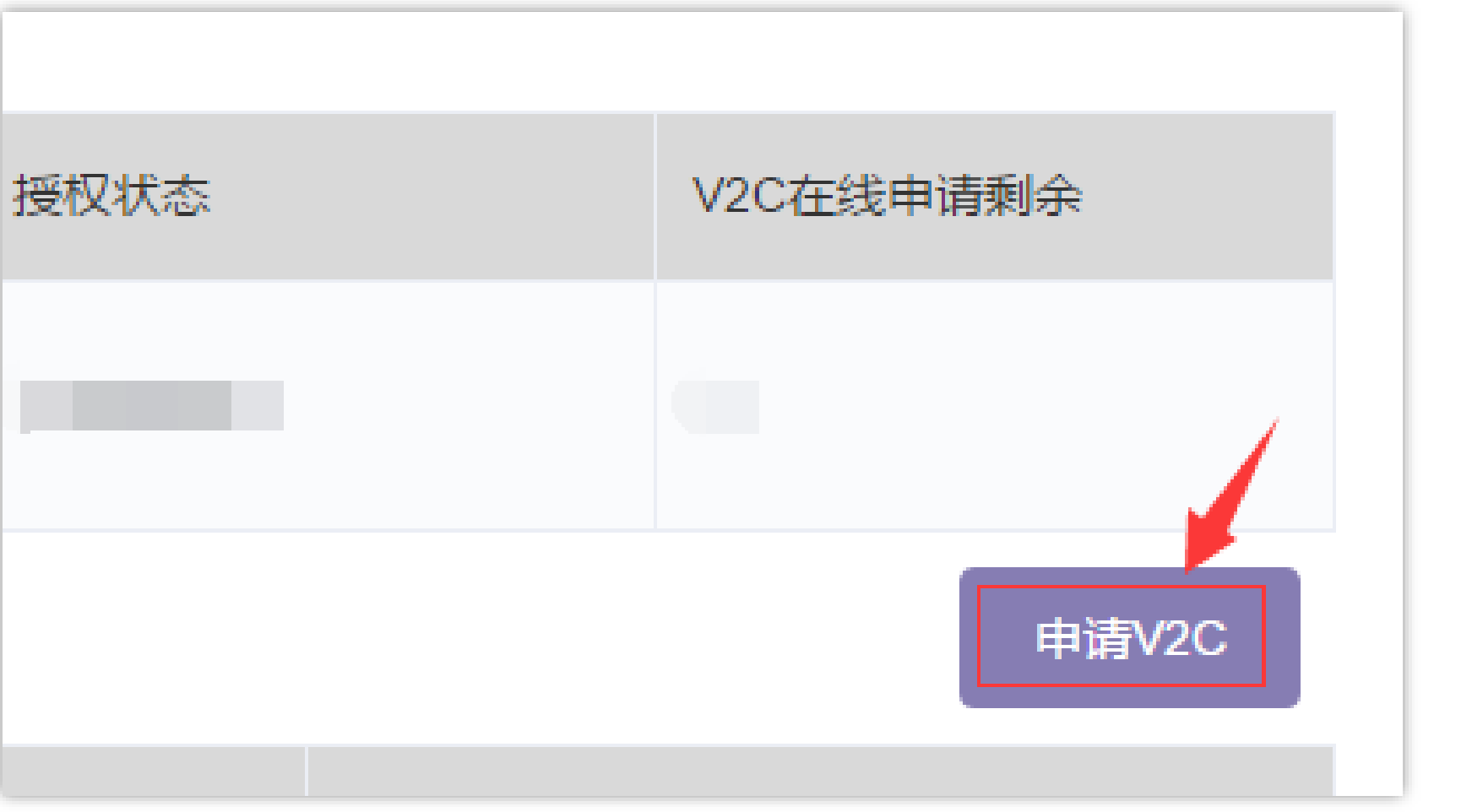

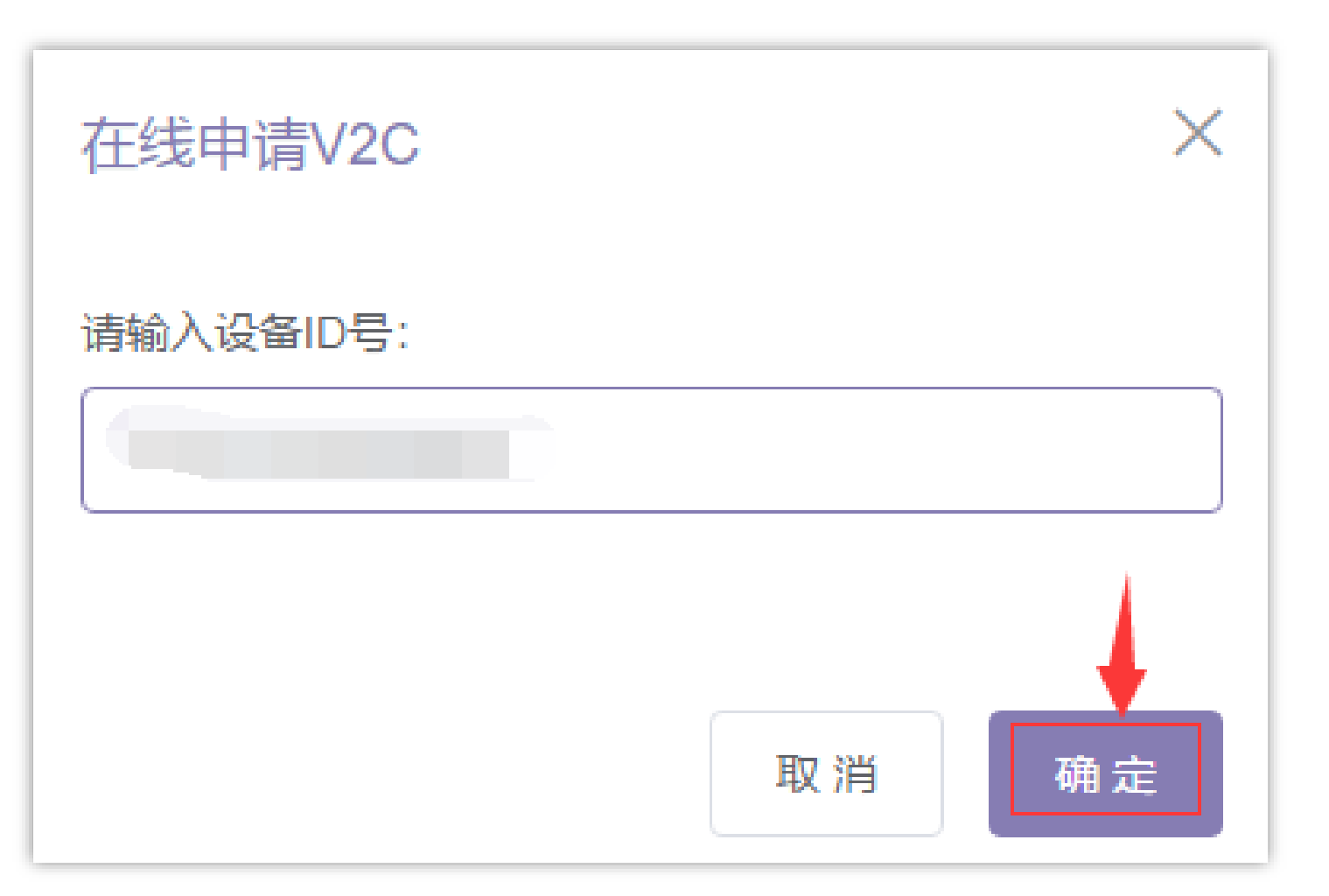

1、点击【申请V2C】 2、输入设备ID号,点击【确定】

获取方式1: 通过调用SDK接口cwGetDeviceInfo;

获取方式2:使用授权工具获取;

### **Step5:SDK授权-离线授权**

#### 3、设备ID输入成功后,下方设备硬件ID会显示该硬件对应的授 权信息以及激活状态

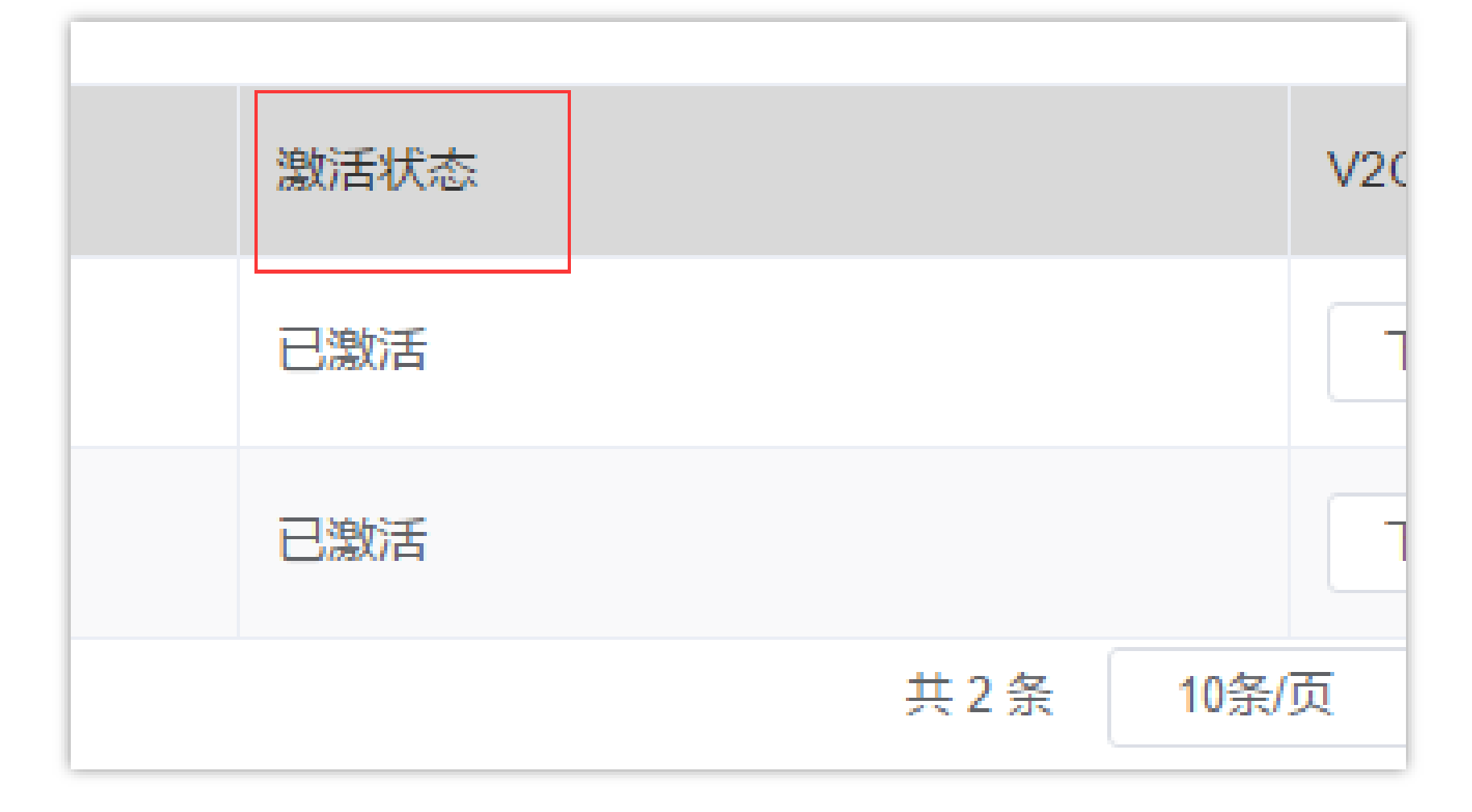

### 4、点击【下载】,将V2C文件放置设备中,然后使用授权工 具读取V2C,对设备进行授权

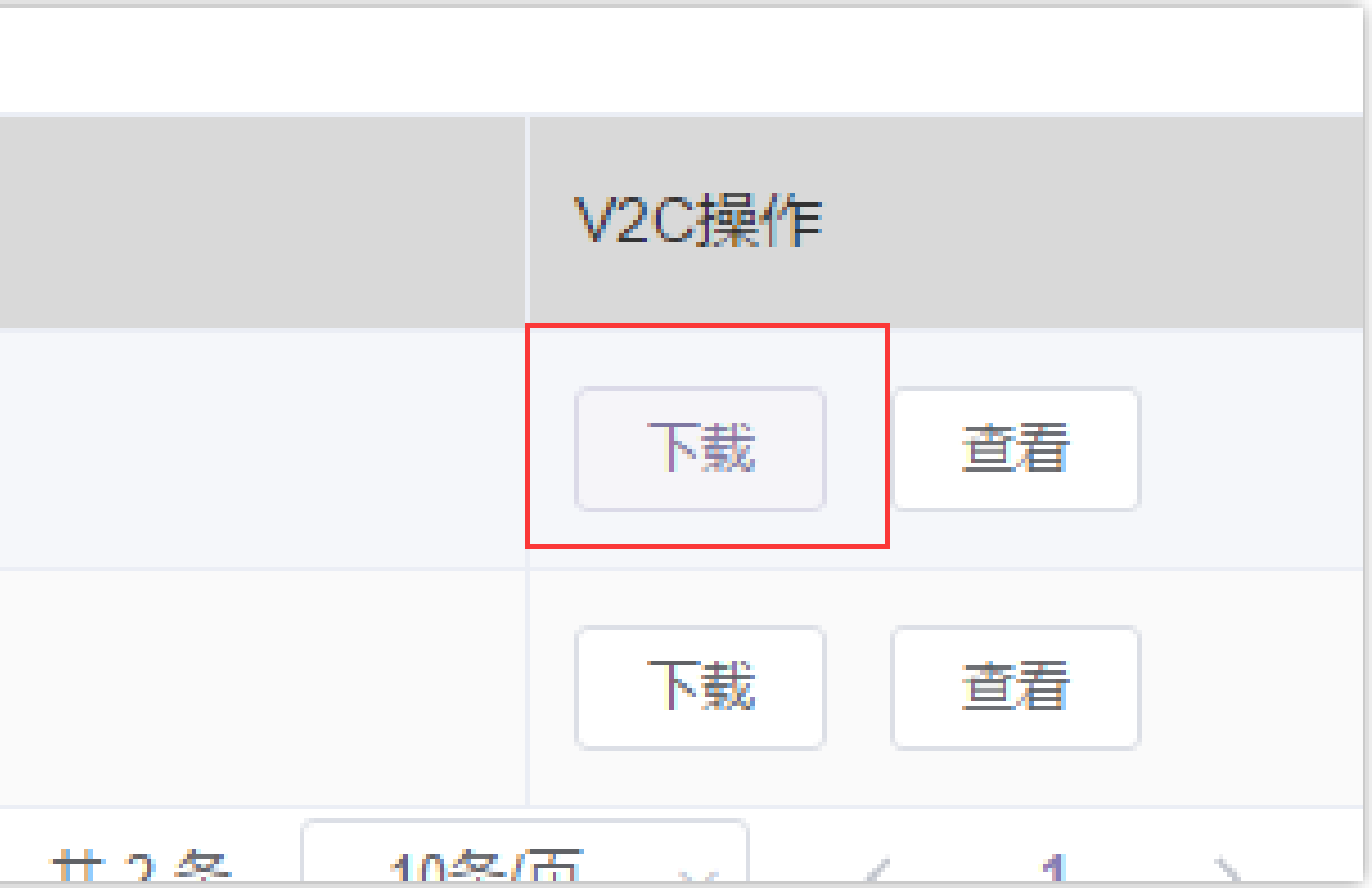

#### 注:因离线授权步骤较复杂,故推荐使用在线授权

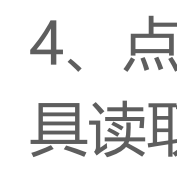

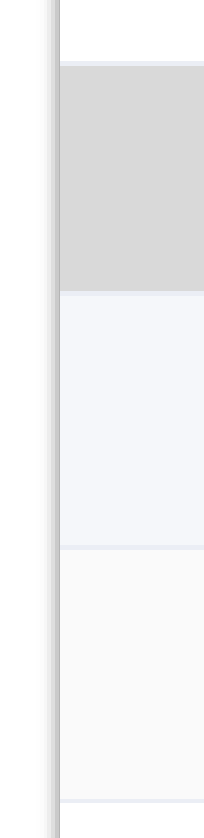

## **Step5:SDK授权-在线授权**

<-前提条件:设备已联网->

SDK接口名如下(具体使用请查看接口文档): windows/linux系统: cwInstallLicence Android系统: cwGetLicence

#### **设备调用sdk接口,调用成功即完成授权**

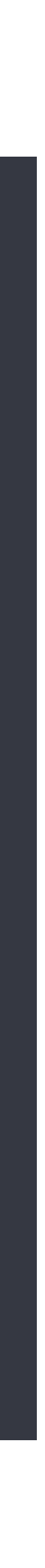

### **Step6:SDK授权状态查看**

### 点击对应设备的的【查看】,查看当前设备授权状态

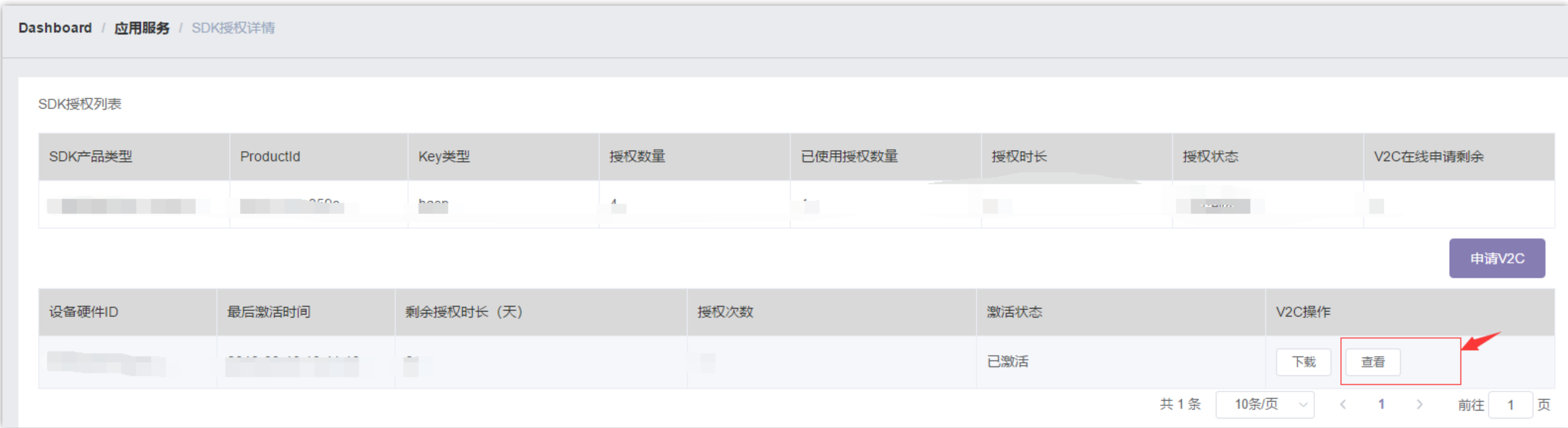

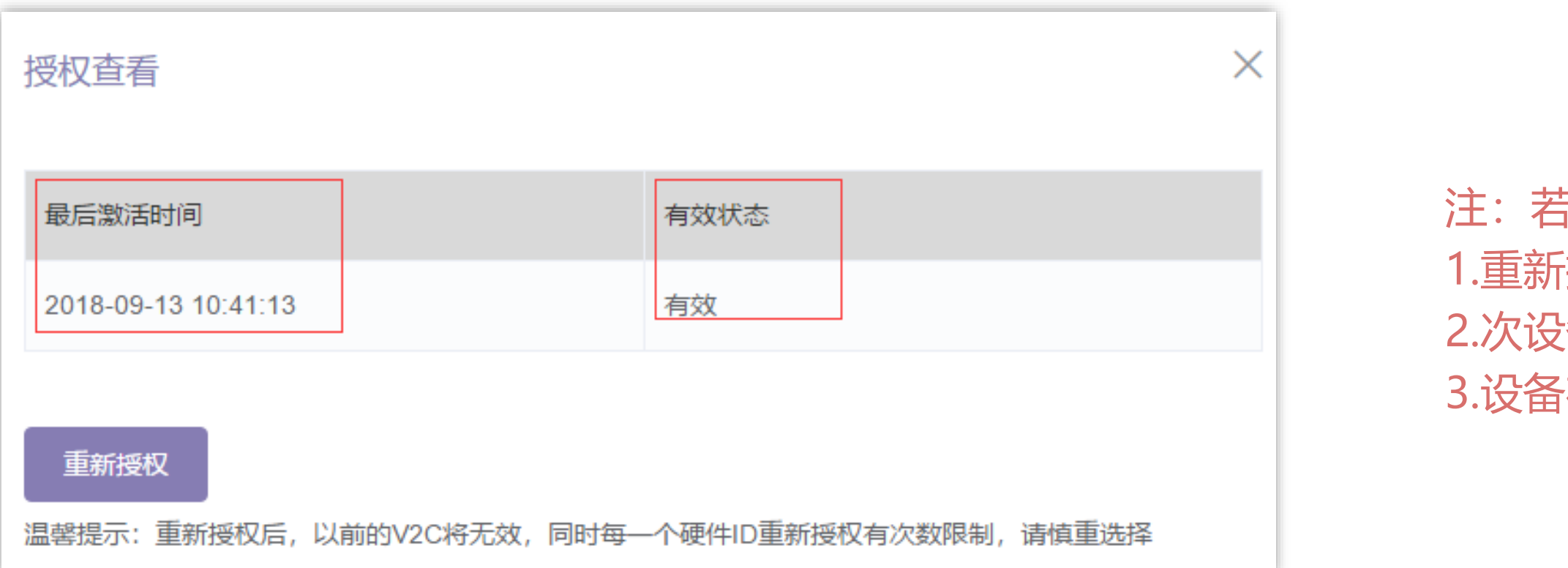

注: 若选择重新授权, 设备的三种状态:

1.重新授权确认

2.次设备授权异常,无法再进行授权

3.设备在一个授权周期内,重新授权超过10次,无法再次申请授权

### **二、云平台客户信息查看**

- 、用户类型;
- 、授权状态;
- 、已使用授权次数;
- 、已授权申请历史:设备信息、申请时间;
- 、已授权设备当前处于第几次授权状态;
- 、客户购买的SDK产品说明;
- 、客户购买的SDK授权数量:购买数量+赠送数量;
- 、客户当前已使用授权数量/客户剩余授权数量;
- 9、可在网页手动输入: 设备硬件ID申请授权V2C文件。 (限次数)

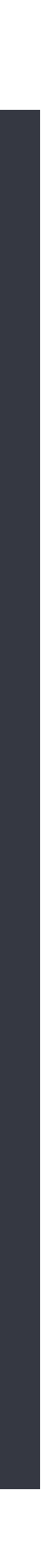

**客户**登陆平台,可以看到的信息:

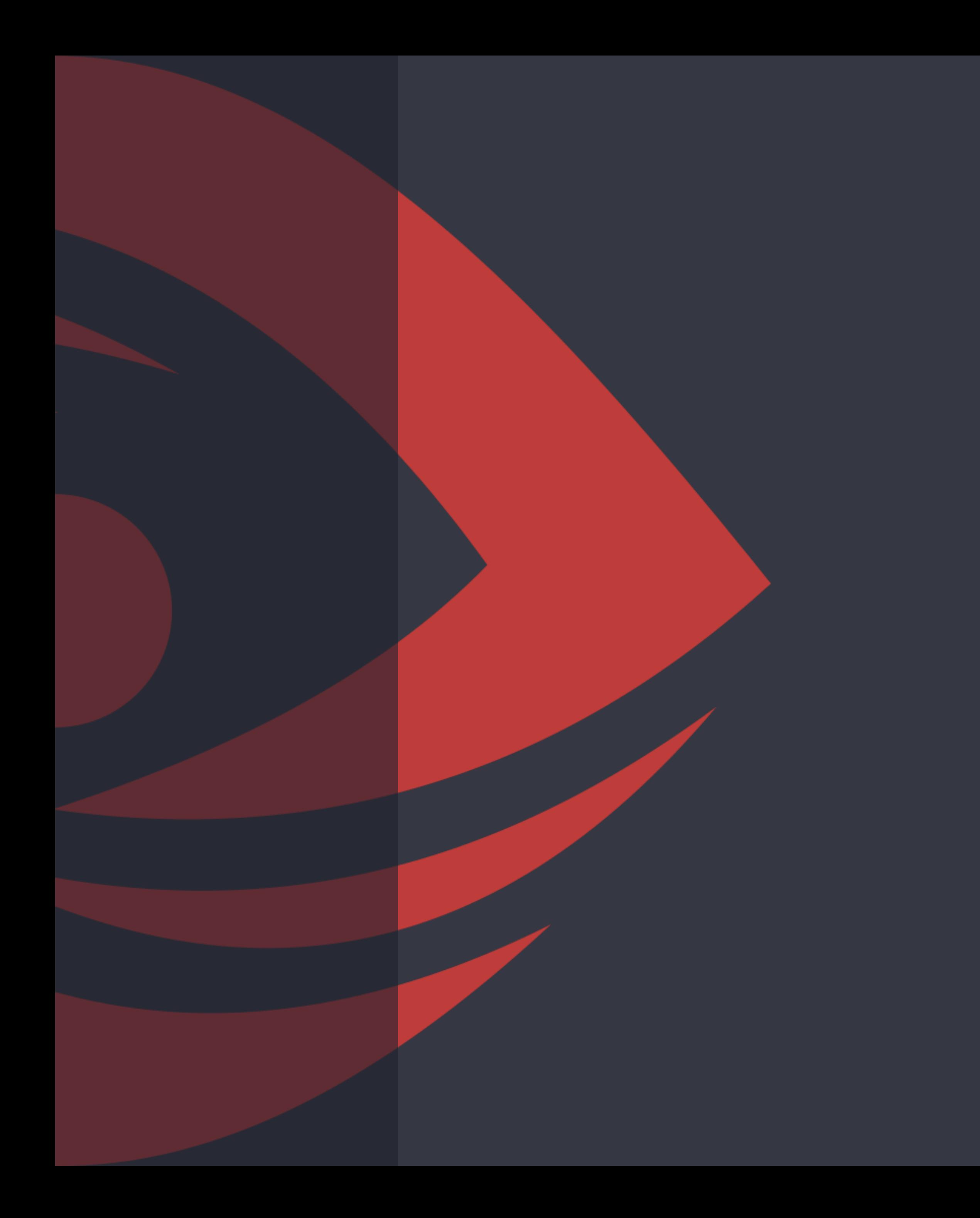

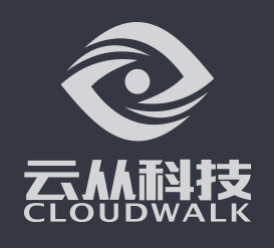